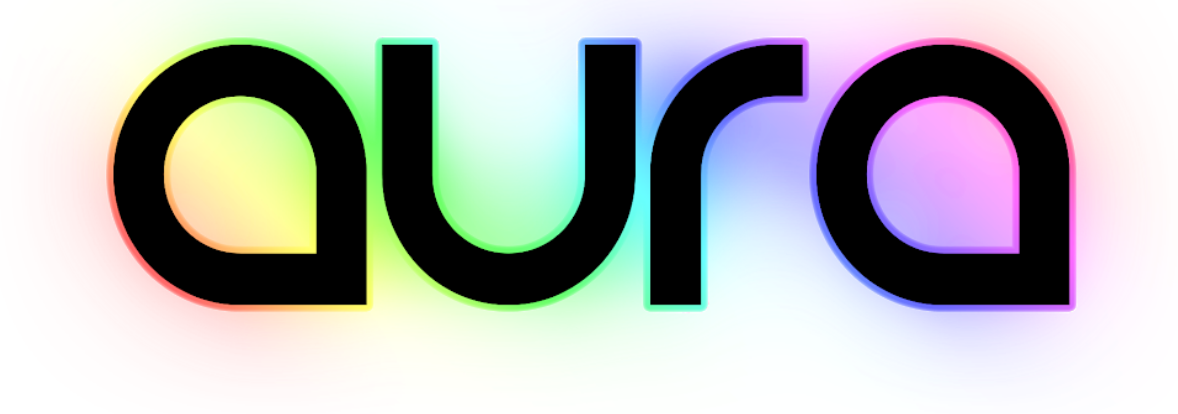

# **Starting Guide**

16/2/2017

Raphael Ernaelsten

[@RaphErnaelsten](https://twitter.com/RaphErnaelsten)

<span id="page-1-0"></span>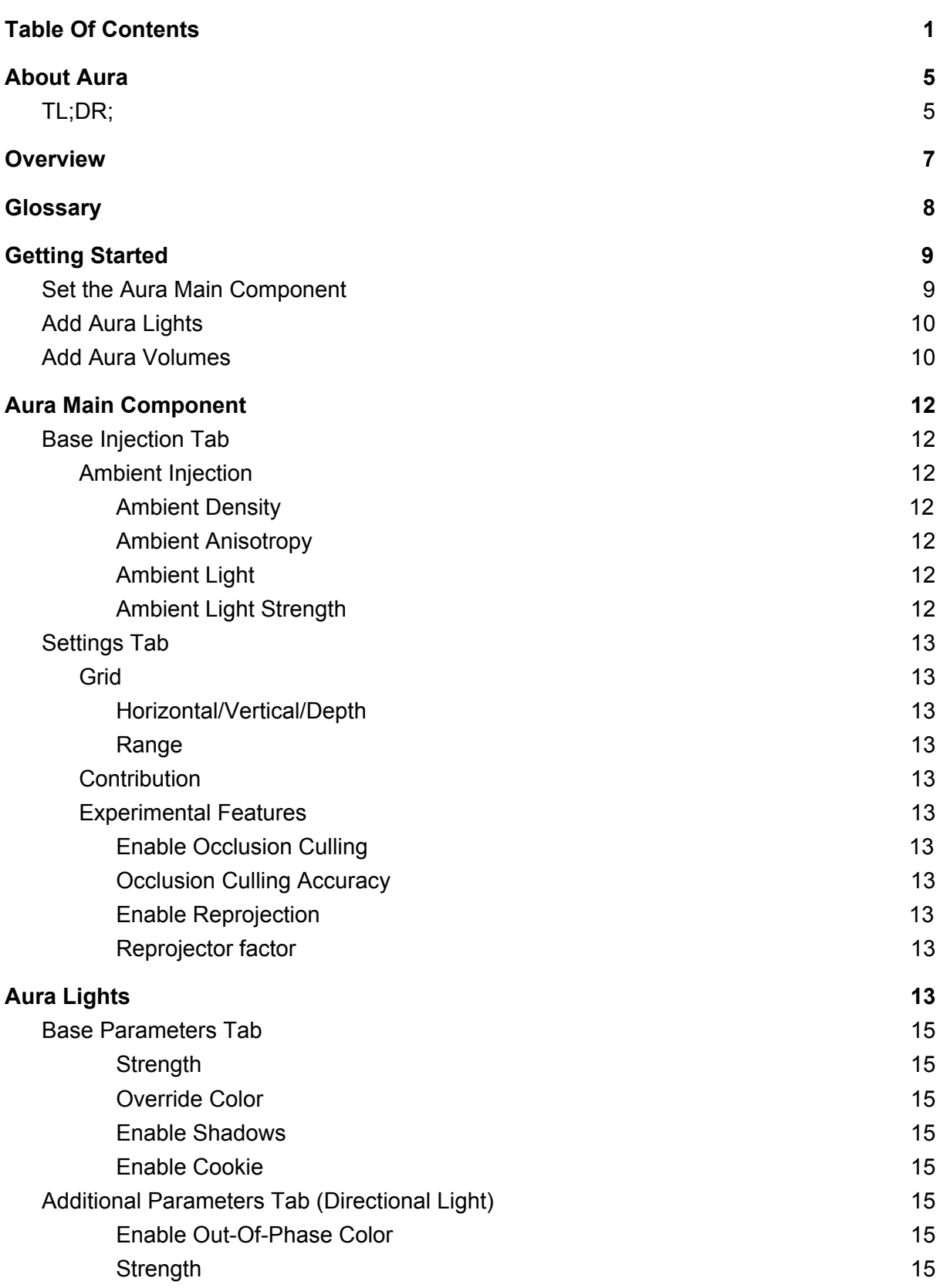

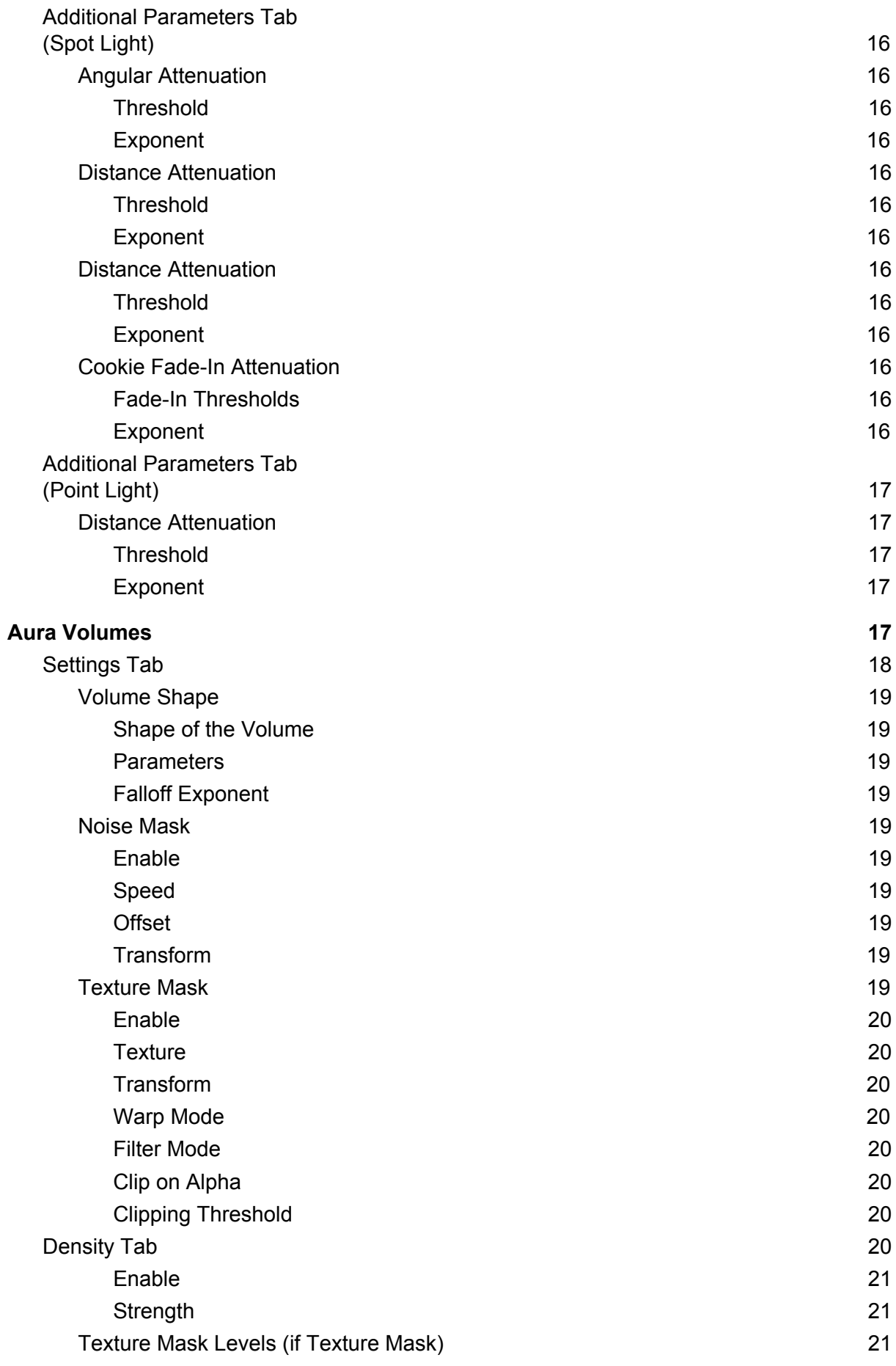

[1](#page-21-3)2

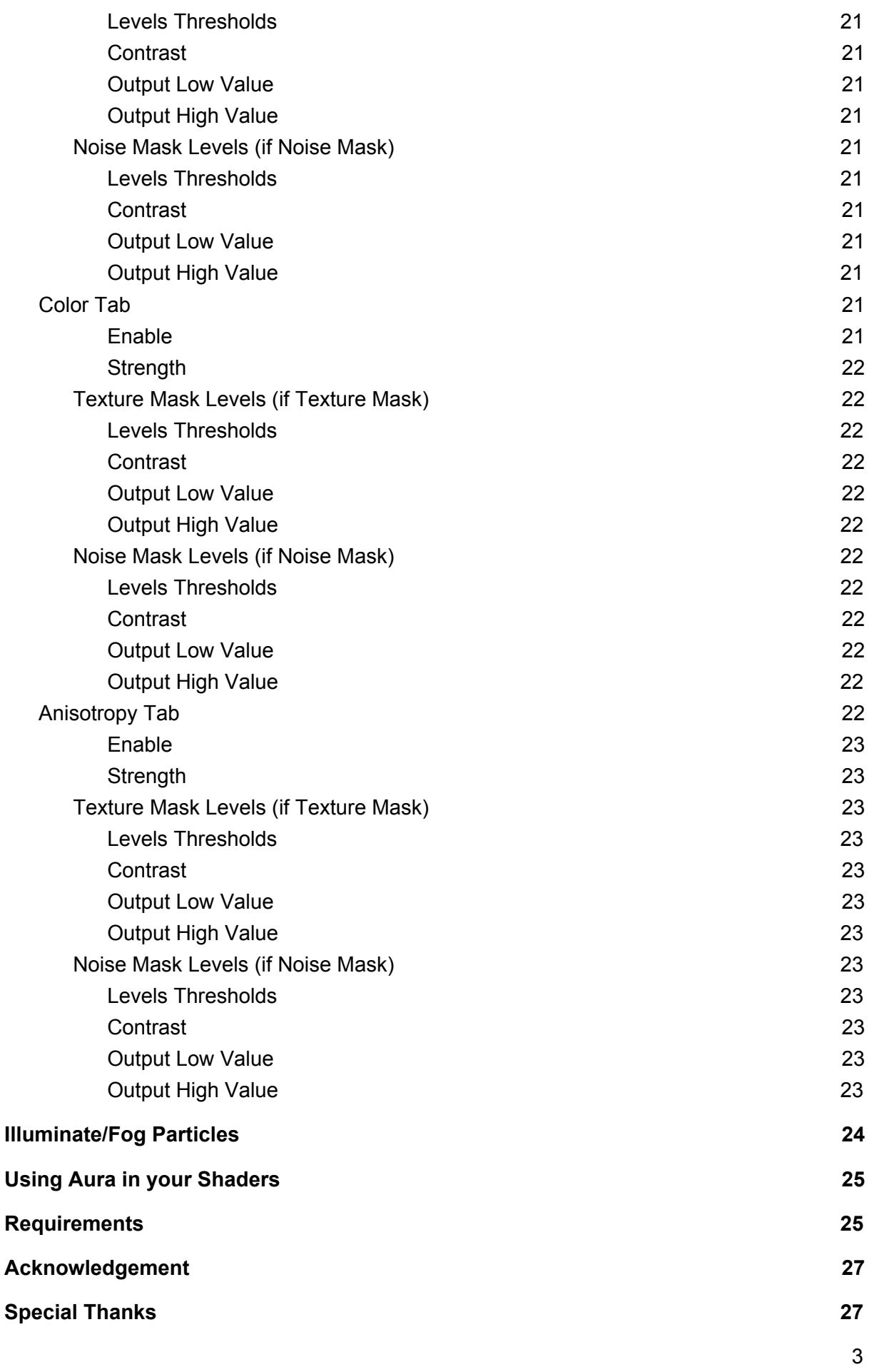

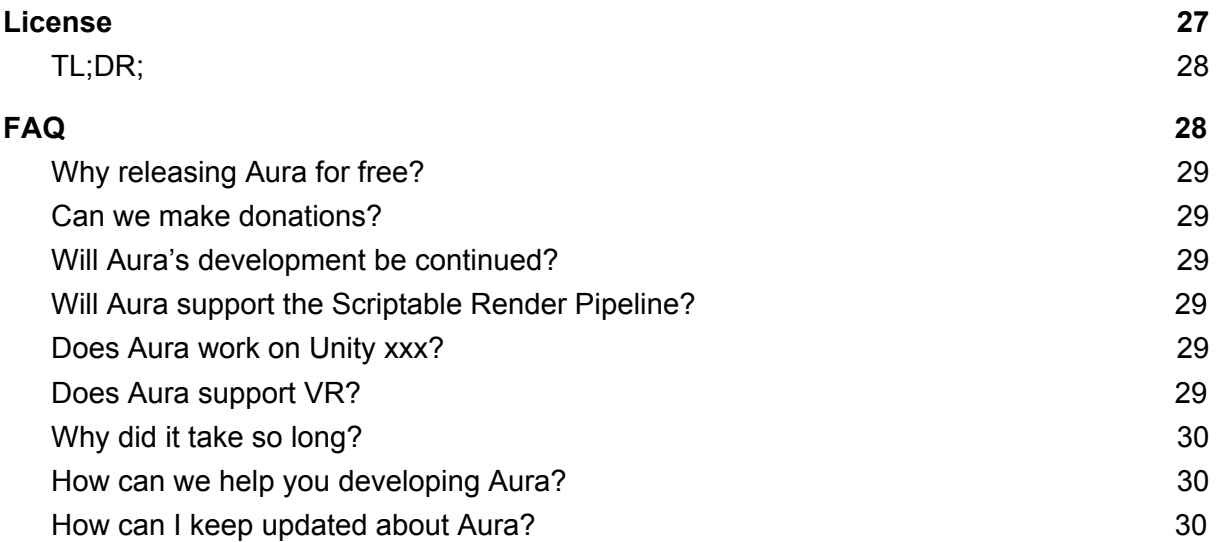

# **About Aura**

# <span id="page-5-1"></span><span id="page-5-0"></span>TL;DR;

What Aura is :

• a local (within a defined distance from the camera) simulation of the light scattering into the surrounding medium

What Aura is not:

- an atmospheric scattering simulation
- a cloud simulator

Aura is an open source volumetric lighting solution for Unity.

The development is hosted on GitHub and the latest package is published on the Asset Store.

Aura simulates the scattering of the light in the environmental medium and the illumination of micro-particles that are present in this environment but invisible to the eye/camera. This effect is also called "volumetric fog".

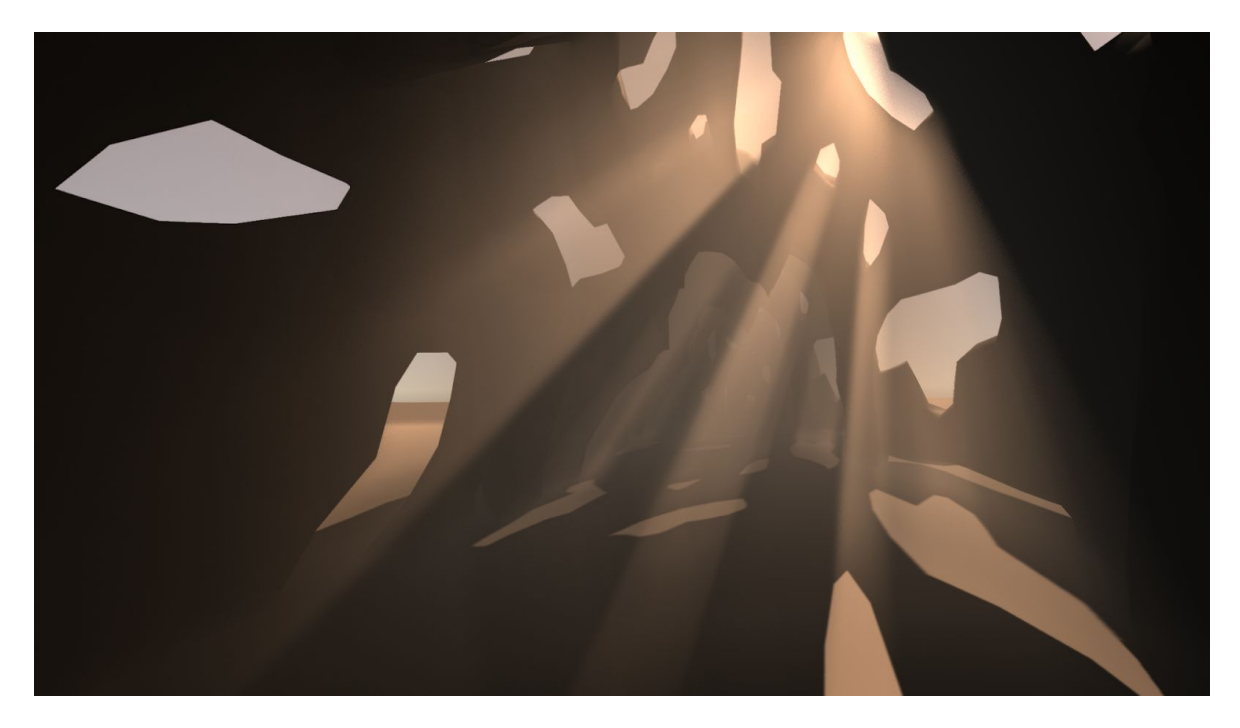

The directional light is scattered into the air and illuminates the invisible micro-particles.

Aura uses a globalist approach that makes every lights and injection volumes interconnected. This means that when you locally modify the environment somewhere, it will automatically affect all the lights and injection volumes. No boring and redundant per-instance setup ...

Also, all lights and injection volumes are dynamic and then, can be created, modified or destroyed at runtime.

Aura packs a bunch of features such as full lighting support, injection volumes and particles illumination.

[Click here to view the recap of all the features of Aura \(on YouTube\).](https://www.youtube.com/watch?v=PCrc2cWDX1E)

# **Overview**

<span id="page-7-0"></span>Aura relies on **Bart Wronski [\(@BartWronsk\)'](https://twitter.com/BartWronsk)s [Presentation](https://bartwronski.files.wordpress.com/2014/08/bwronski_volumetric_fog_siggraph2014.pdf)** and particularly the idea that the volumetric lighting could be solely computed in the frustum and pre-integrated in a 3D texture.

Starting from that, 7 additional points were targeted :

- 1. Dynamic quality *(not fixed ones)*
- 2. Ease of use *(not hours of integration or many parameters to struggle with)*
- 3. Make it cascaded *(for further range) -> Not implemented yet but bases are set*
- 4. Use Unity's full lighting system *(not only one directional light)*
- 5. Use injection volumes *(locally modify the density, lighting and scattering)*
- 6. Illuminate Unity's particles *(to have macro and micro particles volumetric lighting)*
- 7. Plug other processes *(so we could have volumetric GI, custom smoke, …)*

Here's the schematic overview of Aura's internal process :

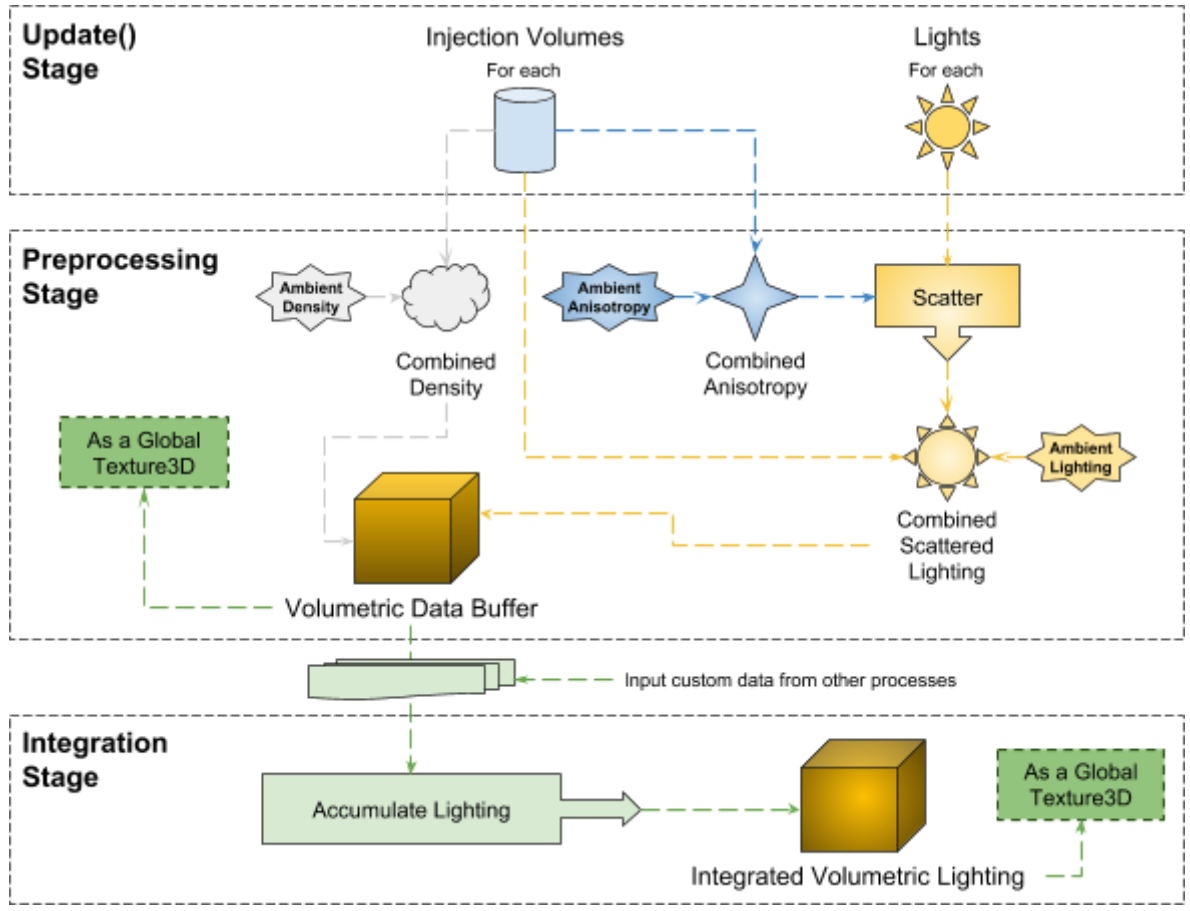

Click here to visit the online API [Documentation.](http://www.raphick.be/aura/documentation/)

Please note that Aura is meant to be an evolving project. Importing updates might require re-tweaking, re-assigning Aura components or deleting the asset's folder prior importing.

# **Glossary**

<span id="page-8-0"></span>This document will often refer to specific words that worth a bit of contextualization.

#### **Medium**

The environmental matter that fills the environment and which the lights will scatter in. Typically it will be air, water or glass; but can be more exotic gases/liquids/solids in your convenience.

#### **Density**

This is the amount of invisible micro-particles that fill the medium. It can also be understood as the "fog factor".

#### **Color (or Light Color)**

The tint and intensity of volumetric light that is in a particular point.

#### **Anisotropy**

This represent the scattering factor the light will undergo from its emission through the camera.

0 means that there is no scattering and that the light will travel straight to the camera without loss. 1 means that the light will be totally scattered in all directions before reaching the camera.

In other words, it controls how much the volumetric lighting concentrate around the light source.

*Tips : This can practically be useful to simulate the amount of humidity of the medium (0 = dry medium, no scattering; 1 = humid medium, maximum scattering). Note that this is not a general rule, just an interpretation tip. The best way is always to try.*

# **Getting Started**

### <span id="page-9-1"></span><span id="page-9-0"></span>Set the Aura Main Component

Always set the Aura [Main](#page-12-0) Component on the Camera GameObject (see Aura Main [Component](#page-12-0) section).

The default values are purely for visual feedback. The process should be thought as iterative, adding one element after another. Following that guideline, the ambient data should be set as low as the medium would be.

For example, if we want to simulate air, starting with a very low Ambient Density factor is a good starting point as, often, surrounding air is not much foggy. Let's set it to 0.025.

Then, we will evaluate the wetness of the air and express it through the Ambient Anisotropy factor. This can range from (nearly) 0 very dry air like in deserts, to (nearly) 1 very humid like in a dampy cave.

Let's set it to 0.8.

Finally, we will have to assess the Ambient Color and its Strength, in other terms, the minimum lighting value in the medium.

Pretty much like the usual ambient lighting, this can be thought as the lighting that will be in the shadows.

For our example, being in a forest-ish environment, we will set the color to a low saturated green and the strength to a small value as it's supposed to be in the shadows, 0.45 will do.

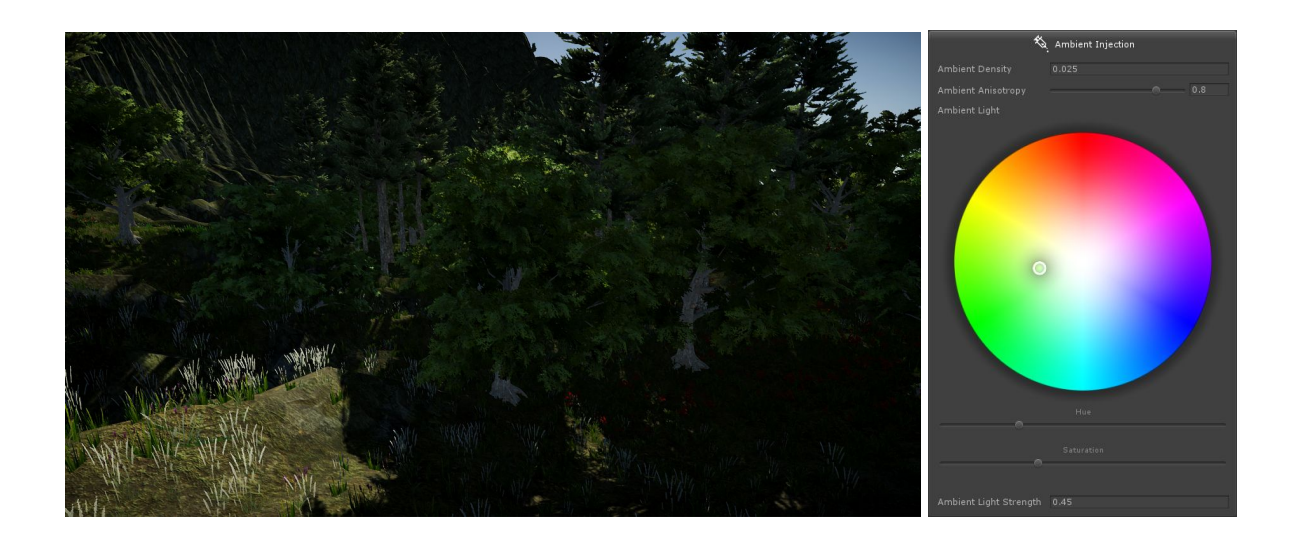

# <span id="page-10-0"></span>Add Aura Lights

We can now add/assign Aura Lights in the scene (see Aura Lights [section](#page-14-0)).

In our example, we will just modify the out-of-phase color in order to tint the light to a bluish color when the light is scattered (or when the light ray is not around the light source).

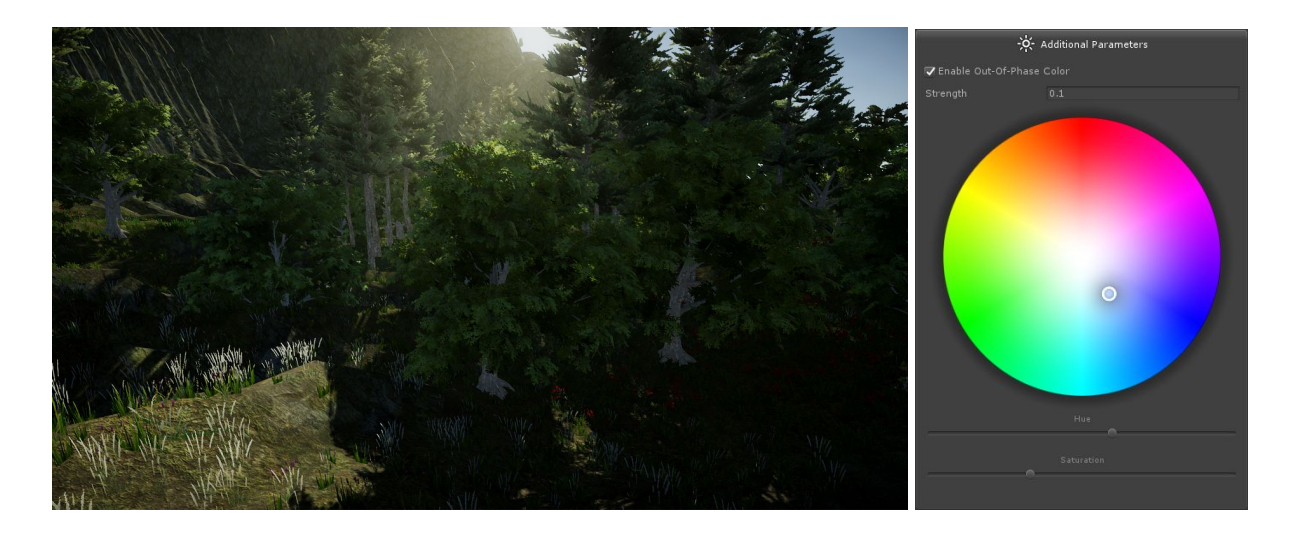

# <span id="page-10-1"></span>Add Aura Volumes

We can also add Aura [Volumes](#page-18-0) in the scene (see Aura Volumes section).

In our example, we will put one Aura Planar Volume to add more fog down the hill, in the woods.

To do so, we will add Density (the amount of fog) and modify the Anisotropy (to simulate variations of humidity and catch the eye).

On top of that we will use a Noise Mask so it doesn't look like a solid block but more like a smoky/cloudy place.

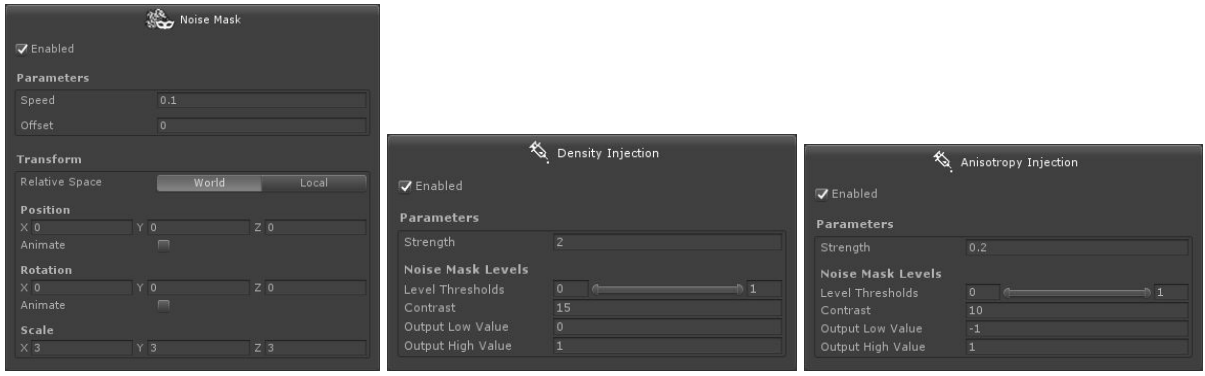

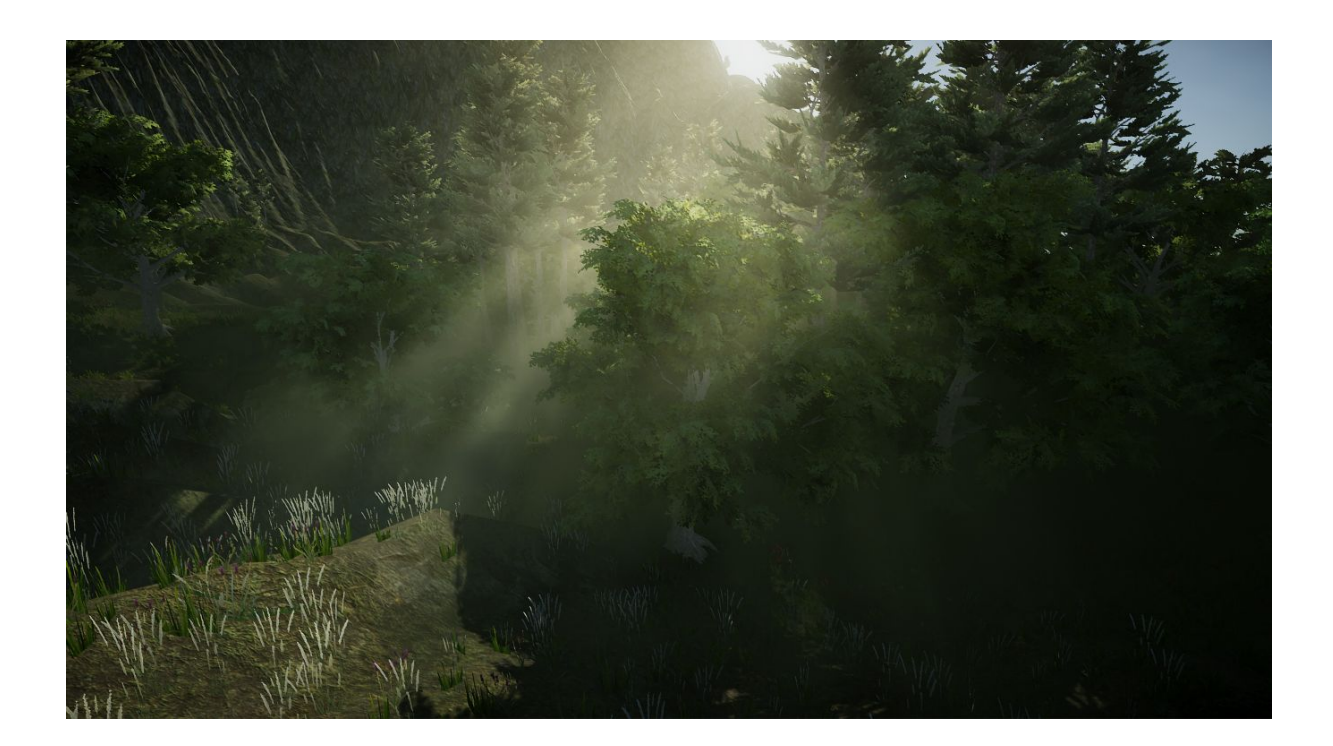

Click here to see this example in the On/Off [Comparison](https://www.youtube.com/watch?v=4rvv0uLt0k0) video (on YouTube).

# **Aura Main Component**

<span id="page-12-0"></span>First thing to do to get started is always to set the Aura Main Component on the Camera GameObject.

This will start the whole volumetric computation process and set the ambient data for the volumetric lighting.

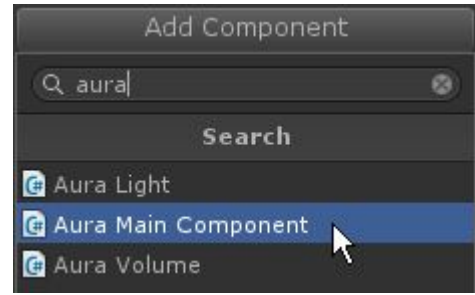

After having assigned the Aura Main Component, any amount of Aura Light or Aura Volume can be added in no particular order.

<span id="page-12-1"></span>The Aura Main Component is composed of two tabs of parameters.

### Base Injection Tab

#### <span id="page-12-2"></span>Ambient Injection

The "Ambient Injection" parameters set the starting Density, Color and Anisotropy of the environment.

#### <span id="page-12-3"></span>Ambient Density

<span id="page-12-4"></span>The starting amount of fog in the medium.

#### Ambient Anisotropy

<span id="page-12-5"></span>The starting light scattering factor of the medium.

#### Ambient Light

The tint of the starting volumetric lighting of the medium.

#### <span id="page-12-6"></span>Ambient Light Strength

The intensity of the Ambient Light.

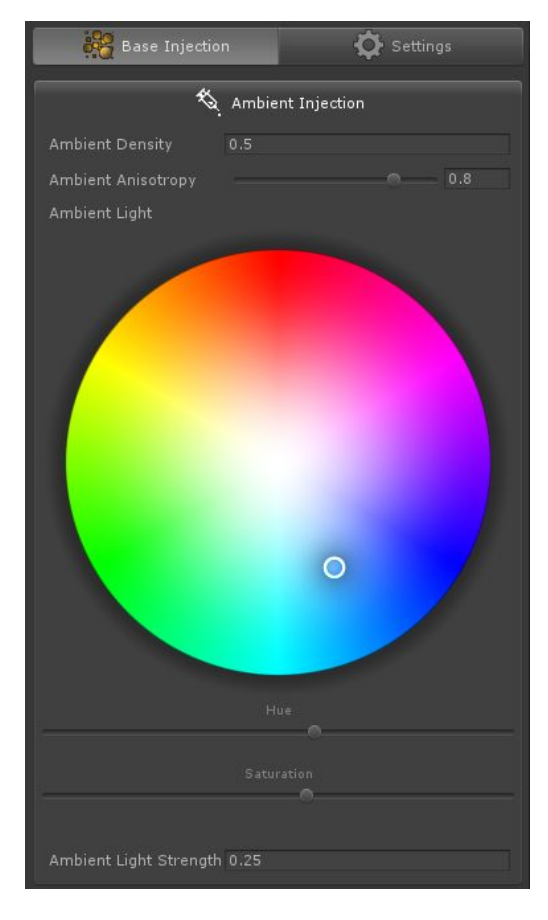

# <span id="page-13-0"></span>Settings Tab

#### <span id="page-13-1"></span>Grid

Allows to determine the density of cells used to compute the volumetric lighting.

#### <span id="page-13-2"></span>Horizontal/Vertical/Depth

<span id="page-13-3"></span>The resolution of the grid.

#### Range

The maximum distance within which the volumetric lighting will be computed.

#### <span id="page-13-4"></span>**Contribution**

Allows to enable/disable what type of contribution will be computed.

Note that the existence of the different contributions are handled by the system at runtime.

#### <span id="page-13-5"></span>Experimental Features

These features are still at experimental stage. This means that, although stable, they can lead to visual artifacts.

#### <span id="page-13-6"></span>Enable Occlusion Culling

Allows to compute the maximum visible depth of the frustum grid. This leads to avoid computing cells that are invisible to the camera because hidden behind objects.

#### <span id="page-13-7"></span>Occlusion Culling Accuracy

<span id="page-13-8"></span>The precision used to determine the maximum visible depth.

#### Enable Reprojection

Allows to blend the current (jittered) computed frame with the previous one. This leads to a smoother volumetric lighting, especially with a low resolution grid.

#### <span id="page-13-9"></span>Reprojector factor

Controls the scale and amount of reprojection.

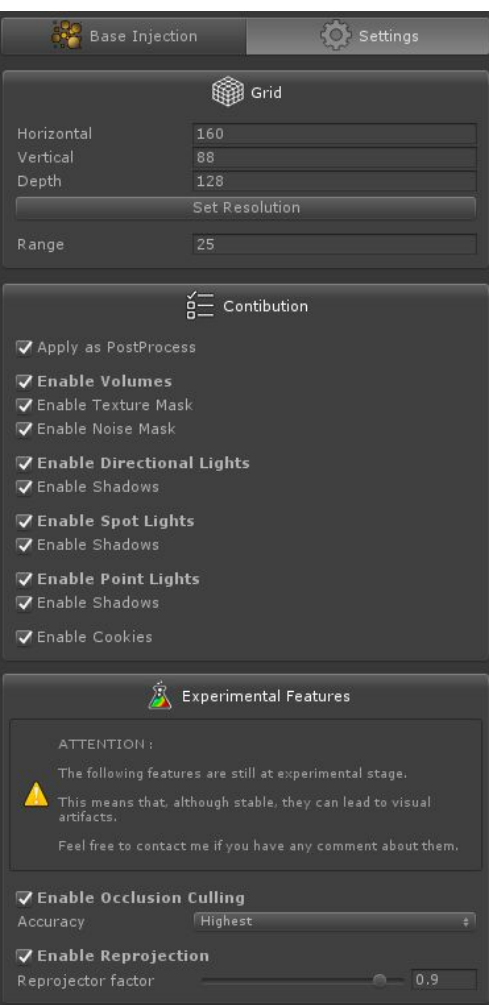

# **Aura Lights**

<span id="page-14-0"></span>The Aura Light components can be assigned on the Lights you want to be taken into account into the volumetric lighting computation.

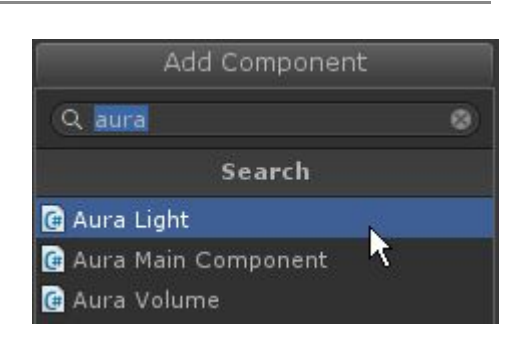

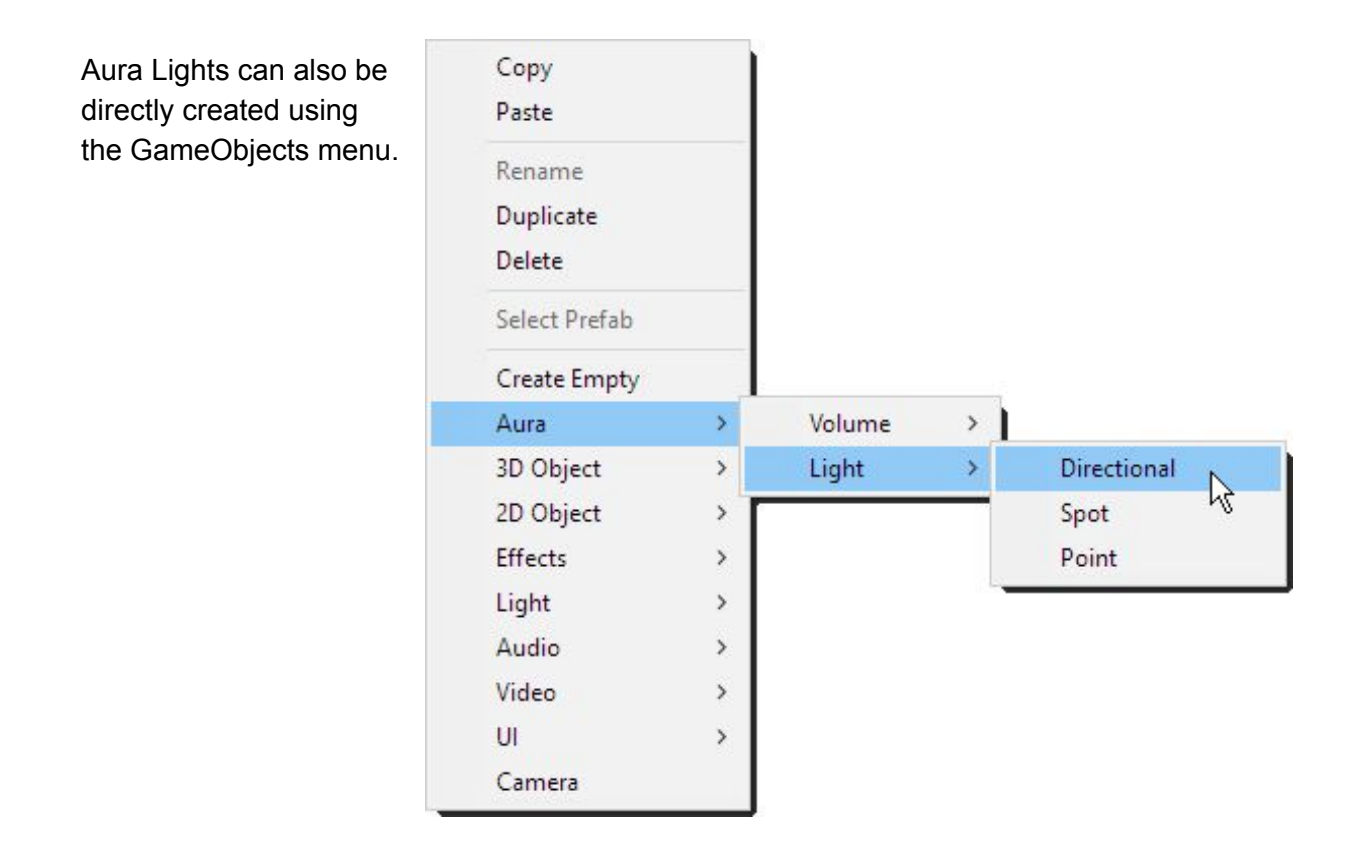

The default value of the Aura Light components are normalized to fit Unity's lighting system. Therefore, leaving a strength factor of 1 for the volumetric lighting will closely fit the strength of the surface lighting of Unity's lighting system.

The Aura Light component is composed of two tabs. One for the common parameters, whatever the type of light; one with additional parameters that will change regarding the type of the light.

# <span id="page-15-0"></span>Base Parameters Tab

#### <span id="page-15-1"></span>**Strength**

The intensity of the volumetric lighting computed from the light.

#### <span id="page-15-2"></span>Override Color

Allows to ignore and replace the color of the light for the volumetric lighting.

#### <span id="page-15-3"></span>Enable Shadows

Enables the computation of the shadows of the light in the volumetric lighting (if the light casts shadows).

#### <span id="page-15-4"></span>Enable Cookie

Enables the computation of the cookie of the light in the volumetric lighting (if the light has a cookie).

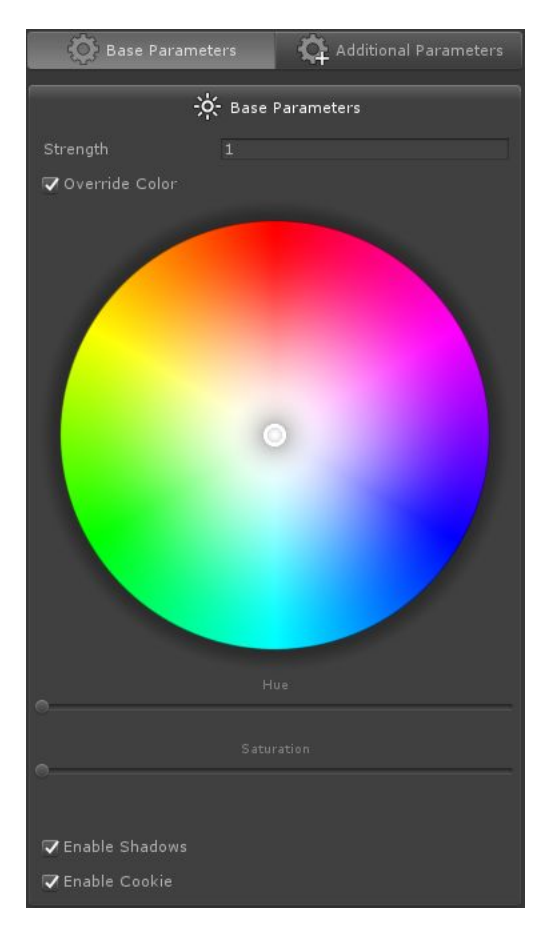

# <span id="page-15-5"></span>Additional Parameters Tab (Directional Light)

#### <span id="page-15-6"></span>Enable Out-Of-Phase Color

Allows to cancel the extinction of the light when it goes scattered and replace it with a color.

#### <span id="page-15-7"></span>**Strength**

The intensity of the Out-Of-Phase Color.

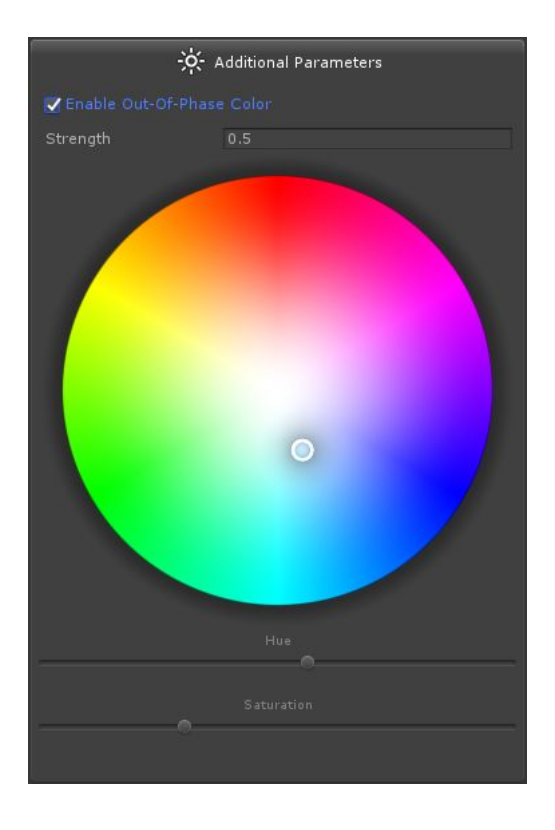

# <span id="page-16-0"></span>Additional Parameters Tab (Spot Light)

#### <span id="page-16-1"></span>Angular Attenuation

Allows to tweak the fade-out of the light from the center to the outer border of the cone.

#### <span id="page-16-2"></span>**Threshold**

<span id="page-16-3"></span>Normalized angle when the fade will start, until 1.

#### Exponent

<span id="page-16-4"></span>Curve of the fading.

#### Distance Attenuation

Allows to tweak the fade-out of the light within its range.

#### <span id="page-16-5"></span>**Threshold**

<span id="page-16-6"></span>Normalized distance when the fade will start, until 1.

Exponent

<span id="page-16-7"></span>Curve of the fading.

#### Distance Attenuation

<span id="page-16-8"></span>Allows to tweak the fade-out of the light within its range.

#### **Threshold**

<span id="page-16-9"></span>Normalized distance when the fade will start, until 1.

#### Exponent

<span id="page-16-10"></span>Curve of the fading.

#### Cookie Fade-In Attenuation

<span id="page-16-11"></span>Allows to tweak the fade-in of the light's cookie within its range.

#### Fade-In Thresholds

<span id="page-16-12"></span>Normalized range where the cookie will fade in.

#### Exponent

Curve of the fading.

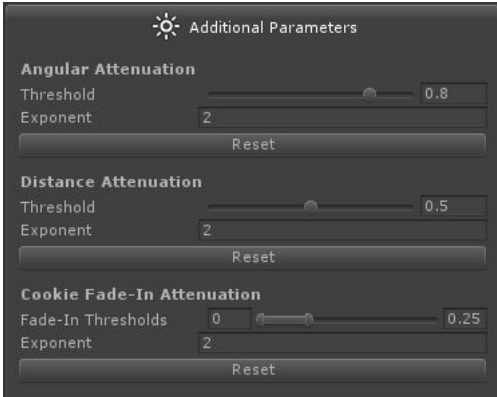

# <span id="page-17-0"></span>Additional Parameters Tab (Point Light)

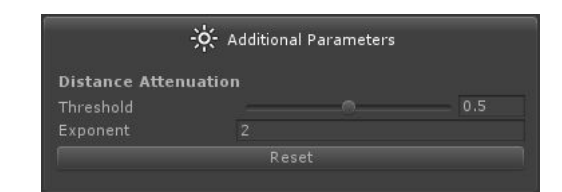

<span id="page-17-1"></span>Distance Attenuation

Allows to tweak the fade-out of the light within its range.

#### <span id="page-17-2"></span>**Threshold**

Normalized distance when the fade will start, until 1.

### <span id="page-17-3"></span>Exponent

Curve of the fading.

# **Aura Volumes**

<span id="page-18-0"></span>Aura Volumes can be added into the scenes to locally modify one or several of the base ingredients of Aura's system (Density, Color and Anisotropy).

Aura Volumes can be Copy directly created using the Paste GameObjects menu. Rename Duplicate Delete Select Prefab Create Empty Aura  $\bar{\Sigma}$ Volume  $\,$ Global 3D Object  $\overline{ }$ Light  $\rightarrow$ Planar À 2D Object  $\,$ Box Effects Sphere  $\,$ Light  $\,$ Cylinder Audio Cone  $\,$ Video  $\,$  $U$  $\,$ Camera

The Aura Volume component is composed of four tabs.

# <span id="page-19-0"></span>Settings Tab

The settings tab will allow to tweak the shape and the border attenuations of the Volume. Noise and Texture masks can also be enabled to

<span id="page-19-1"></span>modulate the injections parameters.

#### Volume Shape

#### <span id="page-19-2"></span>Shape of the Volume

Select the volumetric shape of the Volume between :

- Global
- Planar
- Box
- Sphere
- Cylinder
- Cone

#### <span id="page-19-3"></span>Parameters

Allow to tweak the fading on the borders of the shape, allowing a smooth transition between the inside and the outside of the volume.

#### <span id="page-19-4"></span>Falloff Exponent

<span id="page-19-5"></span>Curve of the fade-out attenuations.

#### Noise Mask

#### <span id="page-19-6"></span>Enable

Activates the dynamic noise mask and applies it on the Density, Color and Anisotropy injections.

#### <span id="page-19-7"></span>Speed

<span id="page-19-8"></span>Speed of the morphing effect.

#### **Offset**

Offset of the morphing effect, in order to desynchronize noise that have the same speed.

#### <span id="page-19-9"></span>**Transform**

Allows to set (and animate) the position, rotation and scale of the noise.

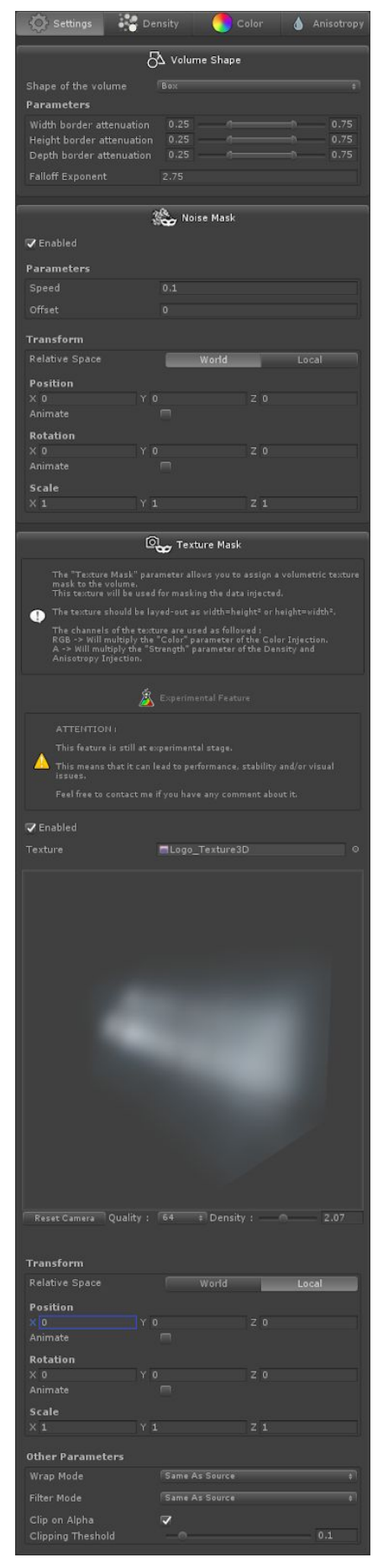

### <span id="page-20-0"></span>Texture Mask

#### <span id="page-20-1"></span>Enable

Activates the volumetric texture mask and applies the RGB channels data on the Color injection and the Alpha channel on the Density and Anisotropy injections.

#### <span id="page-20-2"></span>**Texture**

<span id="page-20-3"></span>The source Texture3D to use.

#### **Transform**

Allows to set (and animate) the position, rotation and scale of the volumetric texture.

#### <span id="page-20-4"></span>Warp Mode

Sets how the texture should warp outside the 0-1 coordinates range.

#### <span id="page-20-5"></span>Filter Mode

Set how the volumetric texture should be filtered when displayed.

#### <span id="page-20-6"></span>Clip on Alpha

Allows to bypass computation of the Volume cell based on the Alpha channel.

#### <span id="page-20-7"></span>Clipping Threshold

Threshold under which the Volume cell will be bypassed.

# <span id="page-21-0"></span>Density Tab

#### <span id="page-21-1"></span>Enable

<span id="page-21-2"></span>Allows to add/remove fog inside the Volume.

#### **Strength**

The amount of fog to be added. This value can be negative, meaning that fog can be removed.

<span id="page-21-3"></span>Texture Mask Levels (if Texture Mask)

<span id="page-21-4"></span>Remaps and contrasts the texture mask value.

#### Levels Thresholds

Clamps the lower and upper range of the value.

#### <span id="page-21-5"></span>**Contrast**

<span id="page-21-6"></span>Contrasts the clamped value.

#### Output Low Value

Remap the upper threshold of the value to a new value.

#### <span id="page-21-7"></span>Output High Value

<span id="page-21-8"></span>Remap the lower threshold of the value to a new value.

Noise Mask Levels (if Noise Mask)

<span id="page-21-9"></span>Remaps and contrasts the noise mask value.

Levels Thresholds

<span id="page-21-10"></span>Clamps the lower and upper range of the value.

#### **Contrast**

<span id="page-21-11"></span>Contrasts the clamped value.

#### Output Low Value

<span id="page-21-12"></span>Remap the upper threshold of the value to a new value.

#### Output High Value

Remap the lower threshold of the value to a new value.

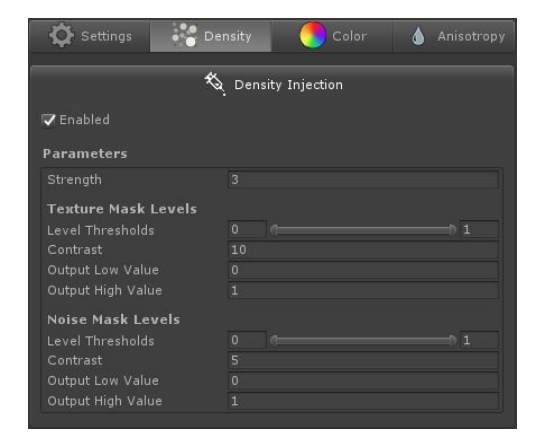

# <span id="page-22-0"></span>Color Tab

#### <span id="page-22-1"></span>Enable

Allows to add/remove light inside the Volume.

#### <span id="page-22-2"></span>**Strength**

The intensity of the light to be added. This value can be negative, meaning that light can be removed.

#### <span id="page-22-3"></span>Texture Mask Levels (if Texture Mask)

Remaps and contrasts the texture mask value.

#### <span id="page-22-4"></span>Levels Thresholds

Clamps the lower and upper range of the value.

#### <span id="page-22-5"></span>**Contrast**

Contrasts the clamped value.

#### <span id="page-22-6"></span>Output Low Value

Remap the upper threshold of the value to a new value.

#### <span id="page-22-7"></span>Output High Value

<span id="page-22-8"></span>Remap the lower threshold of the value to a new value.

#### Noise Mask Levels (if Noise Mask)

<span id="page-22-9"></span>Remaps and contrasts the noise mask value.

#### Levels Thresholds

<span id="page-22-10"></span>Clamps the lower and upper range of the value.

#### **Contrast**

<span id="page-22-11"></span>Contrasts the clamped value.

#### Output Low Value

<span id="page-22-12"></span>Remap the upper threshold of the value to a new value.

#### Output High Value

Remap the lower threshold of the value to a new value.

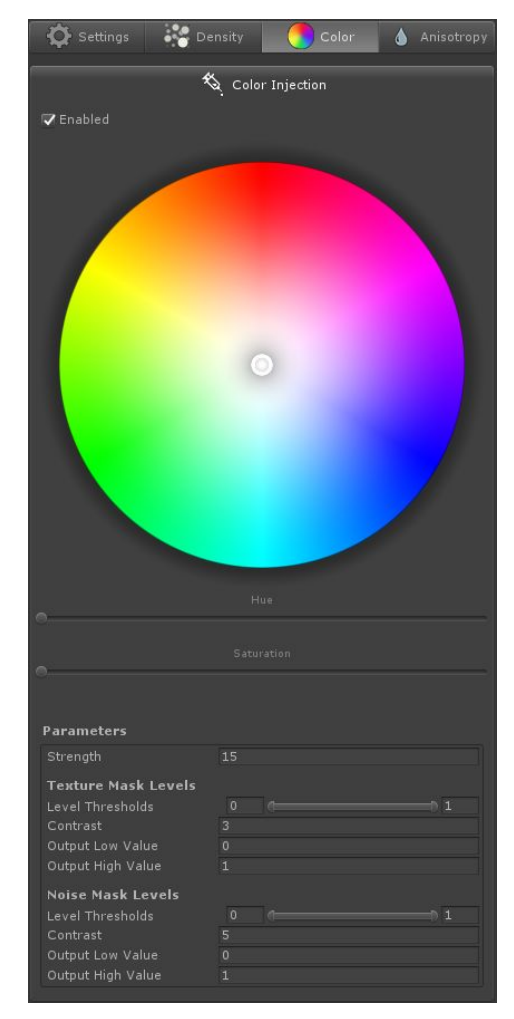

# <span id="page-23-0"></span>Anisotropy Tab

#### <span id="page-23-1"></span>Enable

Allows to add/remove anisotropy inside the Volume.

#### <span id="page-23-2"></span>**Strength**

The amount of anisotropy to be added. This value can be negative, meaning that anisotropy can be removed.

#### <span id="page-23-3"></span>Texture Mask Levels (if Texture Mask)

<span id="page-23-4"></span>Remaps and contrasts the texture mask value.

#### Levels Thresholds

Clamps the lower and upper range of the value.

#### <span id="page-23-5"></span>**Contrast**

<span id="page-23-6"></span>Contrasts the clamped value.

#### Output Low Value

<span id="page-23-7"></span>Remap the upper threshold of the value to a new value.

#### Output High Value

<span id="page-23-8"></span>Remap the lower threshold of the value to a new value.

Noise Mask Levels (if Noise Mask)

<span id="page-23-9"></span>Remaps and contrasts the noise mask value.

#### Levels Thresholds

<span id="page-23-10"></span>Clamps the lower and upper range of the value.

### **Contrast**

<span id="page-23-11"></span>Contrasts the clamped value.

#### Output Low Value

<span id="page-23-12"></span>Remap the upper threshold of the value to a new value.

#### Output High Value

Remap the lower threshold of the value to a new value.

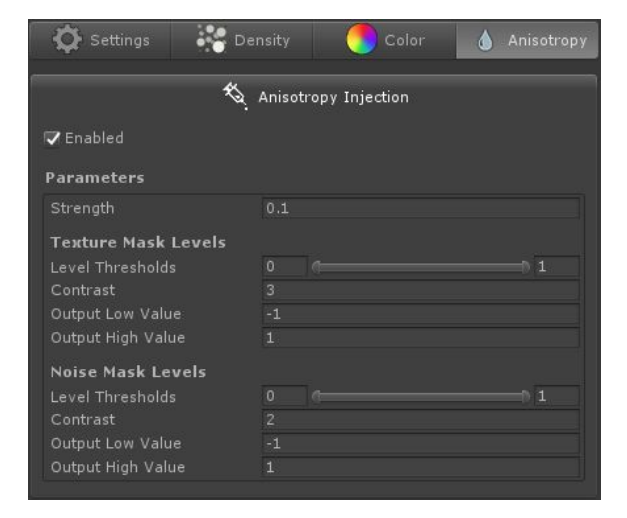

# **Illuminate/Fog Particles**

<span id="page-24-0"></span>Since Aura stores and sends the punctual and accumulated volumetric lighting as global buffers, it is easy to retrieve them if we know the element's position inside the frustum.

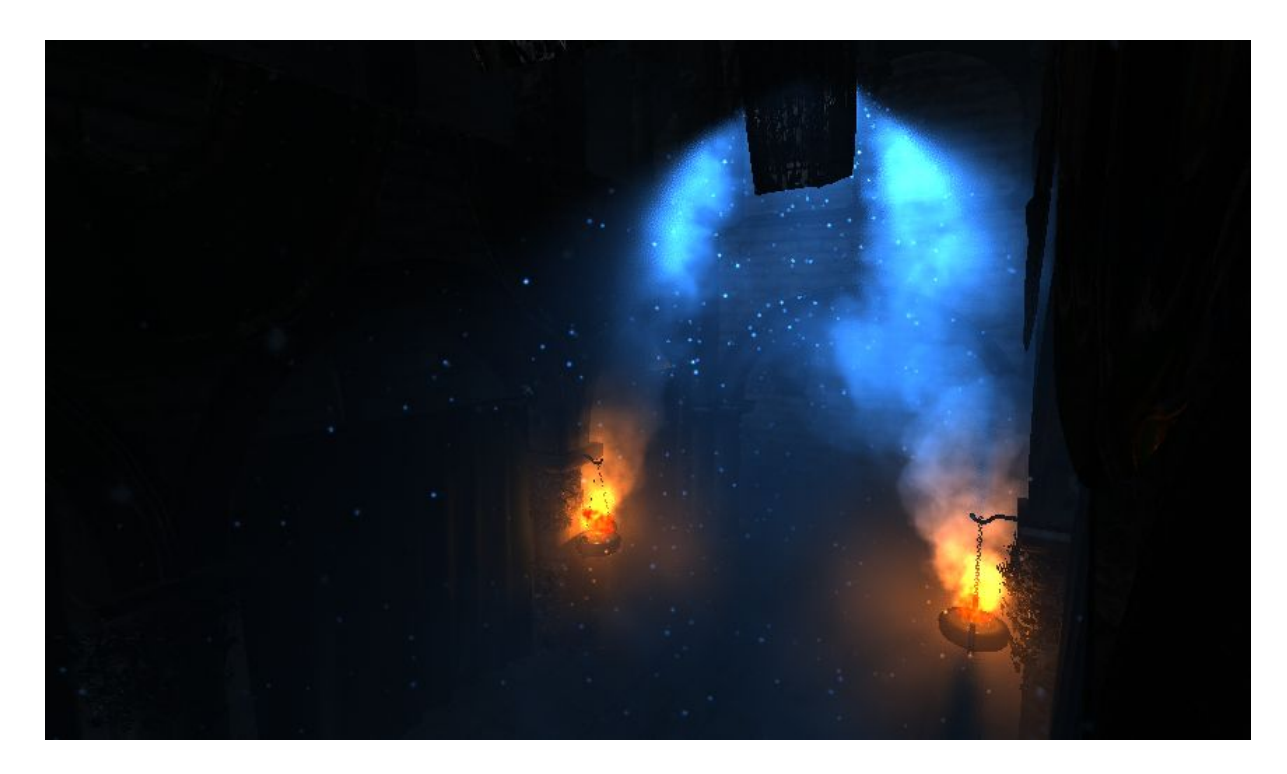

That is how the particles illumination and fog work with Aura.

If you want to illuminate/fog your particles with Aura, you can choose between the provided shaders or make your own, following the provided ones as examples.

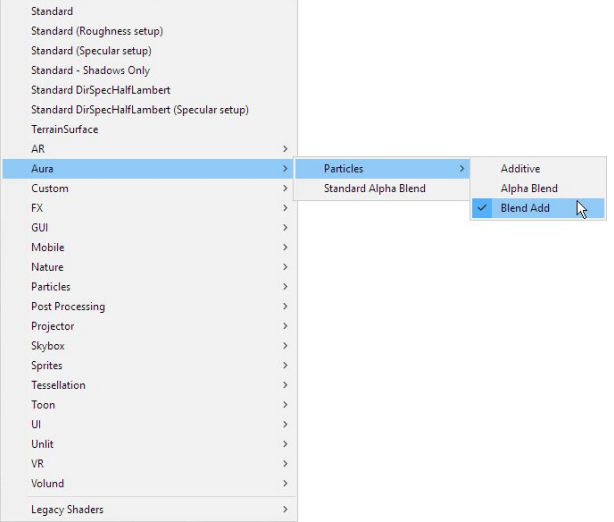

# <span id="page-25-0"></span>**Using Aura in your Shaders**

In the same idea as the particles illumination/fogging, Aura can be implemented in your own custom shaders (transparent or not) in 3 very piece-of-cake steps.

1. Include "Aura.cginc" located in the "Aura/Shaders/" folder.

#include "../../../Aura/Shaders/Aura.cginc"

2. In the Vertex Shader, compute the position inside the Aura frustum with *void Aura\_ApplyLighting(inout float3 colorToApply, float3 screenSpacePosition, float lightingFactor)*

o.frustumSpacePosition = Aura GetFrustumSpaceCoordinates(v.vertex);

3. You can now apply the volumetric lighting with the following method *void Aura\_ApplyLighting(inout float3 colorToApply, float3 screenSpacePosition, float lightingFactor)*

Aura\_ApplyLighting(color, i.frustumSpacePosition, 1.0f);

and/or apply the fog with the following overloads *void Aura\_ApplyFog(inout float3 colorToApply, float3 screenSpacePosition) void Aura\_ApplyFog(inout float4 colorToApply, float3 screenSpacePosition)*

Aura\_ApplyFog(color, i.frustumSpacePosition);

# **Requirements**

<span id="page-26-0"></span>Aura strictly requires full support of the following elements to work :

- RenderTextures (3D as well)
- Texture2DArrays
- ComputeShaders

Please verify that the support of these elements is not limited especially on lower platforms.

Aura release was targeted for Unity 2017.2 :

- older version will not be supported (although I can help making it work ;-) )
- newer version will be supported with updates if necessary

Historically, Texture2DArrays were introduced in Unity 5.4 which makes it the lowest version compatible with Aura.

However, multi-threaded ComputeShaders compilation was introduced in Unity 2017.2 which makes it the advised minimum version (as the main ComputeShader in looong to compile with its many variants).

# **Acknowledgement**

<span id="page-27-0"></span>Aura uses the following works :

- Bartlomiej Wronski [\(@BartWronsk](https://twitter.com/BartWronsk))'s presentation : ["Volumetric](https://bartwronski.files.wordpress.com/2014/08/bwronski_volumetric_fog_siggraph2014.pdf) Fog : Unified compute shader based solution to [atmospheric](https://bartwronski.files.wordpress.com/2014/08/bwronski_volumetric_fog_siggraph2014.pdf) scattering"
- Sebastien Hillaire [\(@SebHillaire\)](https://twitter.com/SebHillaire)'s integration formula : ["Physically](https://www.slideshare.net/DICEStudio/physically-based-and-unified-volumetric-rendering-in-frostbite/26) Based and Unified [Volumetric](https://www.slideshare.net/DICEStudio/physically-based-and-unified-volumetric-rendering-in-frostbite/26) Rendering in Frostbite"
- Ashima Arts's 4D Simplex Noise : <https://github.com/ashima/webgl-noise>

About the provided demo scene :

- Marko [Dabrovic](mailto:mdabrov@rna.hr)'s Sponza scene : <http://hdri.cgtechniques.com/~sponza/files/>
- Unity Lab's smoke spritesheet : "VFX Image [Sequences](https://labs.unity.com/article/free-vfx-image-sequences-flipbooks) & Flipbooks"

<span id="page-27-1"></span>Please let me know if I forgot any reference.

# **Special Thanks**

For their time and help, I would like to cheerfully thank :

- Bartlomiej Wronski [\(@BartWronsk](https://twitter.com/BartWronsk))
- Florent Guinier ([@FlorentGuinier\)](https://twitter.com/FlorentGuinier)
- Sebastien Lagarde [\(@SebLagarde](https://twitter.com/SebLagarde))
- Gil Damoiseaux [\(@Gaxil\)](https://twitter.com/Gaxil)
- All the people that helped me by testing Aura, and kept me motivated with their constructive feedbacks and their kind words.

<span id="page-28-0"></span>Aura is released under MIT License.

Please refer to the license.txt file located in the Aura/License folder for the full license.

# <span id="page-28-1"></span>TL;DR;

- You can sell and make money with your projects that use Aura (or any derived form)
- You can do whatever you want with Aura but not sell Aura (or any derived form)
- You must propagate this license
- There is no warranty of any kind
- Please consider crediting Aura (or any derived form) in your projects, with the provided logo if relevant

### <span id="page-29-1"></span><span id="page-29-0"></span>Why releasing Aura for free?

For several reasons :

- Aura was actually never meant to be sold. It was a personal challenge I set to myself. When people asked me about its price, I was just answering that such a solution would be worth around 40\$.
- I am a self learner. Half of the knowledge I have is from dissecting sources from people that shared them. I wanted to give this opportunity back to the community. As a Teacher I really feel like this is a good deed.
- I just want to make the Unity community thrive and make Unity better on my own level.

### <span id="page-29-2"></span>Can we make donations?

I didn't expect that, thank you!

You can click on the following button or the button on the GitHub front page.

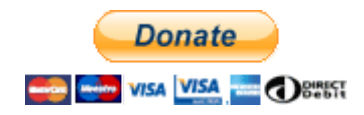

### <span id="page-29-3"></span>Will Aura's development be continued?

Hopefully yes! At least until Unity drops the legacy lighting system. Furthermore, I still have a bunch of feature ideas to implement, fixes and todos.

### <span id="page-29-4"></span>Will Aura support the Scriptable Render Pipeline?

Anyhow, all this work cannot stop with the end of the legacy pipeline. So yes, my plan is to make it work with the SRP for the long term continuation. It may however be part of another branch/repository.

### <span id="page-29-5"></span>Does Aura work on Unity xxx?

The technical requirement for Aura are specified in the [Requirements](#page-26-0) section. The minimum version possible for Aura is Unity 5.4 but the release is targeted for 2017.2.

### <span id="page-29-6"></span>Does Aura support VR?

I did not test it myself but apparently Aura works out-of-hands with multi-view VR. Single-pass doesn't work for now but is under investigation.

# <span id="page-30-0"></span>Why did it take so long?

Aura was a personal project, a challenge for myself. It was developed during my free time. I am a full-time Technical Art Teacher and aside, we released our game (Outcast Second Contact) a few months ago. This, combined with my family life gives a pretty good idea of the amount of time I was able to manage for Aura.

### <span id="page-30-1"></span>How can we help you developing Aura?

There are many ways you can help me facilitating the development of Aura :

- You can spread the words about Aura.
- You can branch the repo, improve the code, develop new features, fix bugs, ... I'll merge with the Master if relevant.
- You can share your work made with Aura (on my [Twitter](https://twitter.com/RaphErnaelsten)) or tips using Aura.
- You can make a demo scene and send it to me. (Make sure to own the content of it so I can publish it in the package)
- You can make a donation, like [previously](#page-29-2) said.
- Anything that can help making Aura a great project!

# <span id="page-30-2"></span>How can I keep updated about Aura?

Two sure possibilities :

- Follow me on Twitter [\(@RaphErnaelsten\)](https://twitter.com/RaphErnaelsten)
- Wait for the updates of the package on the Asset Store.